## Time & Leave – Changing a canceled absence request

The below steps can be used to change a canceled sick or vacation request and resubmit it. This helps when using the same date of the canceled absence request for another request. For example, a Sick request on 10/28/2021 was cancelled and a partial day Vacation request is now needed for 10/28/2021.

▼ Employee Self-Service HAWAll<sup>Information</sup> **Tax Withholding** View W-2/W-2c Forms W-2/W-2c Consent **Beneficiary Designation** Time **Pay Statements Personal Details Classic Home**  $\bullet$  (S) Last Pay Date 02/04/2022 Direct Deposit **Frequently Asked Questions Security Setup Required Setup Complete** 

noreply@cherryroad.com

After logging into Employee Self Service, click on the Time tile.

Click the View Requests tile to view the existing absence requests to see what dates were previously requested and their status.

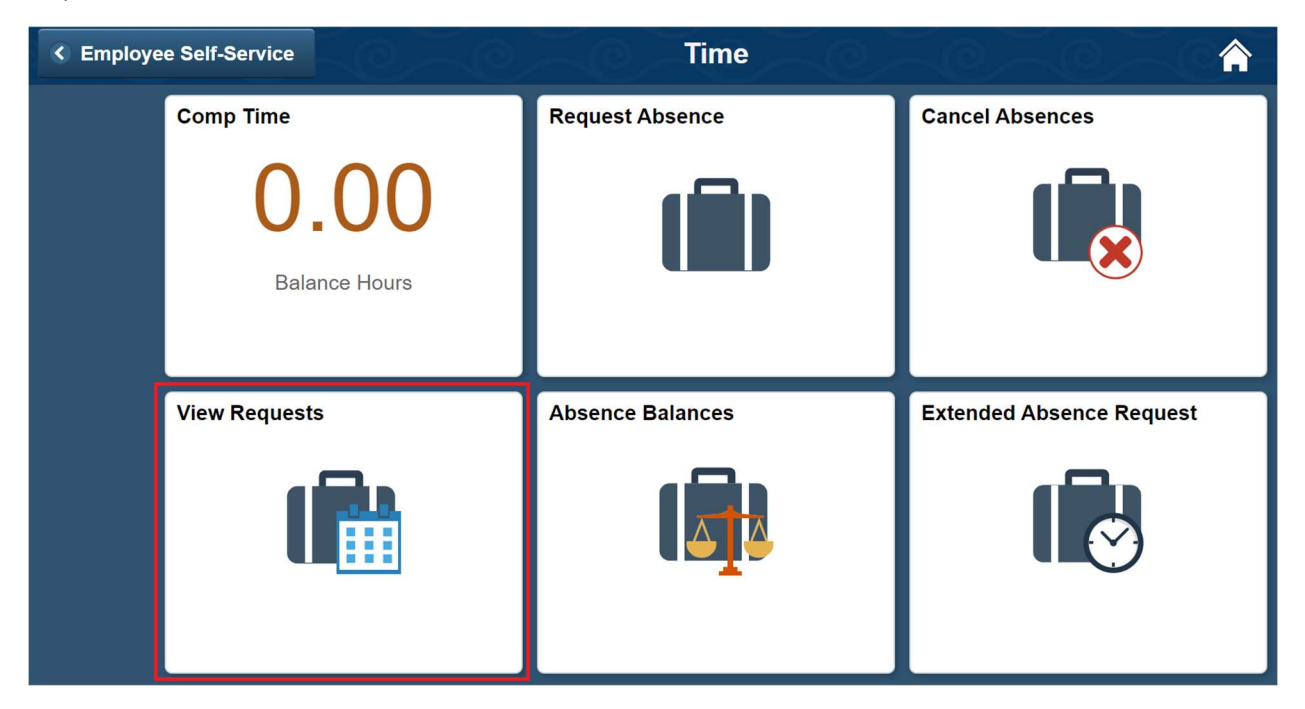

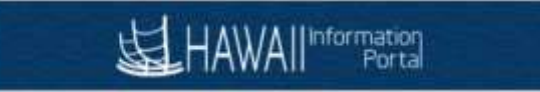

Note that the HIP system default is to show 3 months in the past and 3 months in the future from today's date. Click the filter icon to adjust the dates. In this example we will modify a canceled Sick request that is more than 90 days in the past.

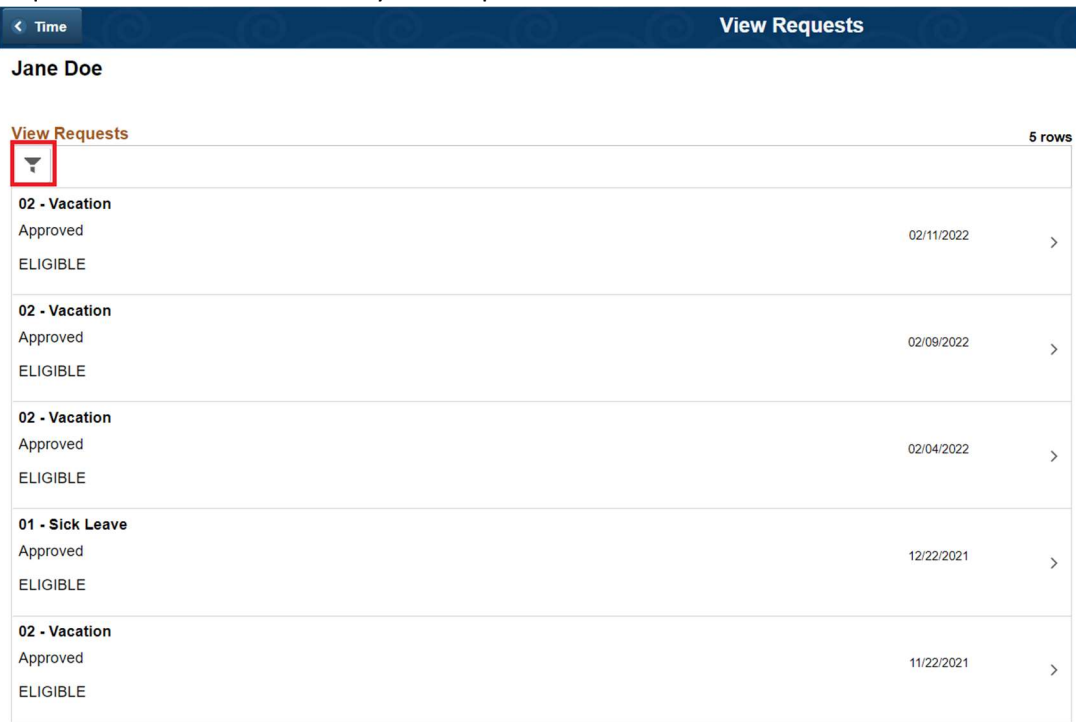

The Filters popup displays, adjust the date range as desired. In this example we will adjust the begin date to 10/01/2021.

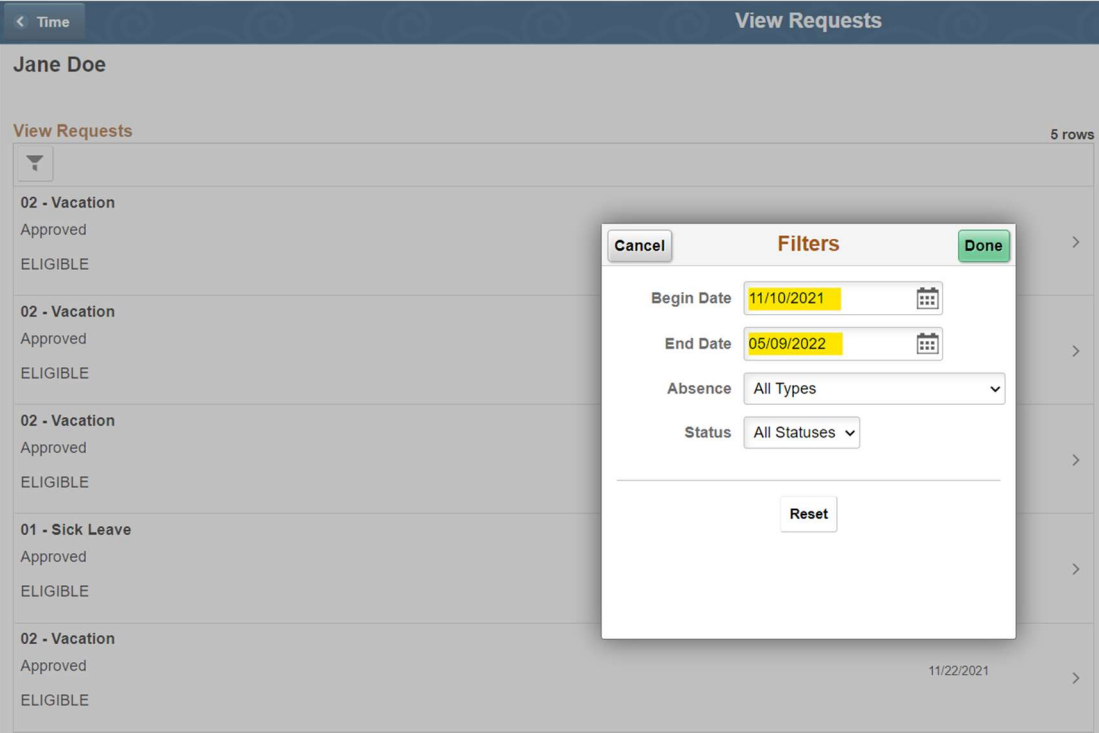

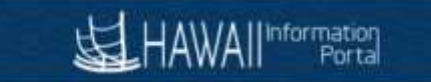

## Click the Done button.

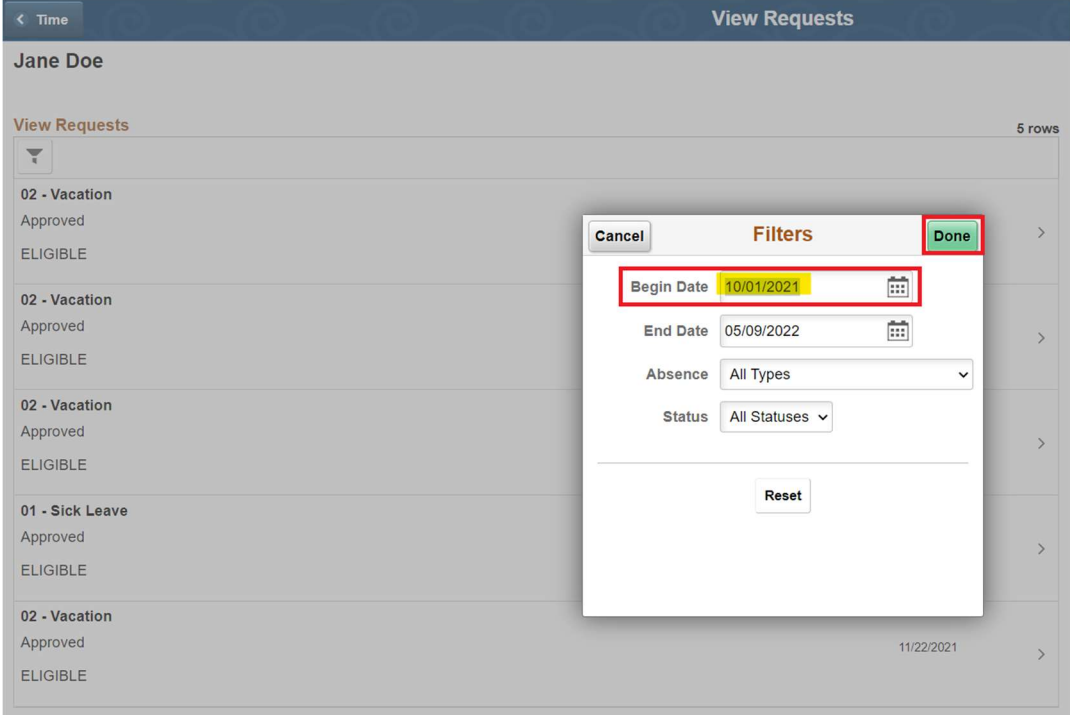

The system now shows absence requests including October 2021. We will work on modifying the canceled Sick absence 10/28/2021 by clicking the row.

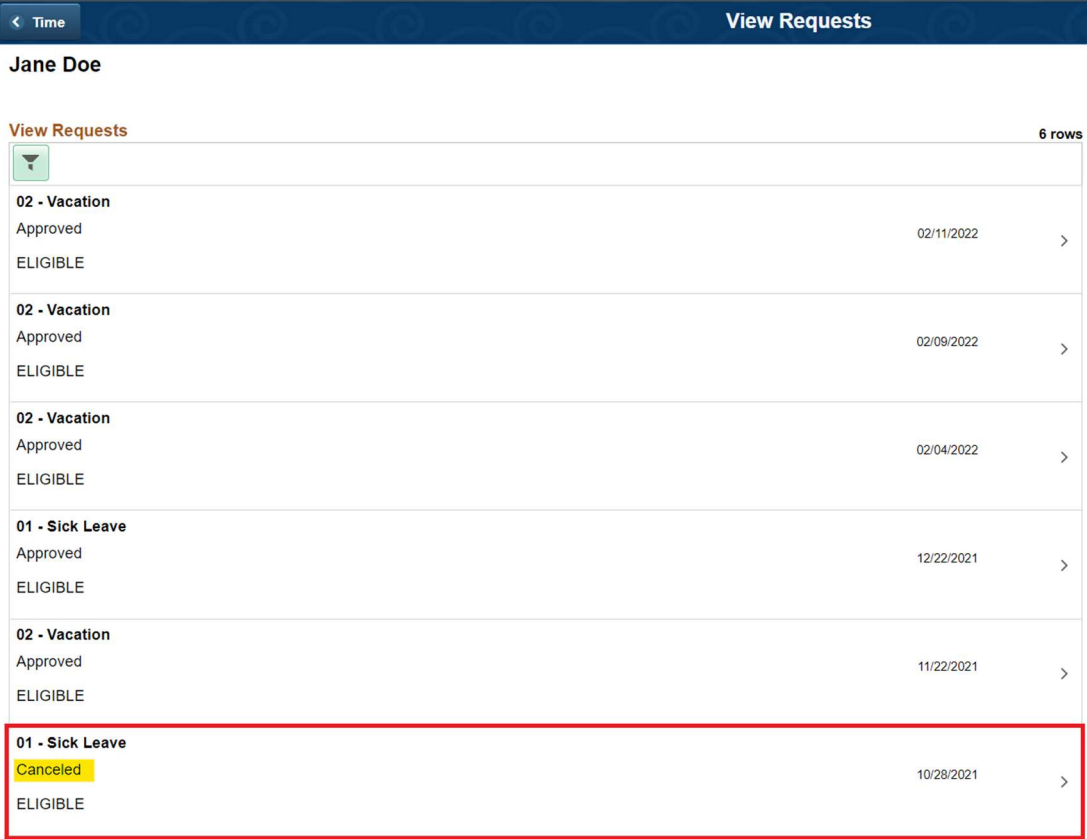

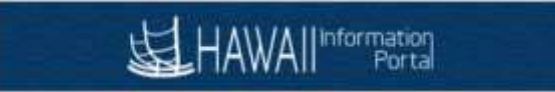

The Request Absence screen opens. For this example, we note that the Status is Canceled. Start by modifying the Absence Name and click on the 01-Sick Leave drop down and change it to Vacation.

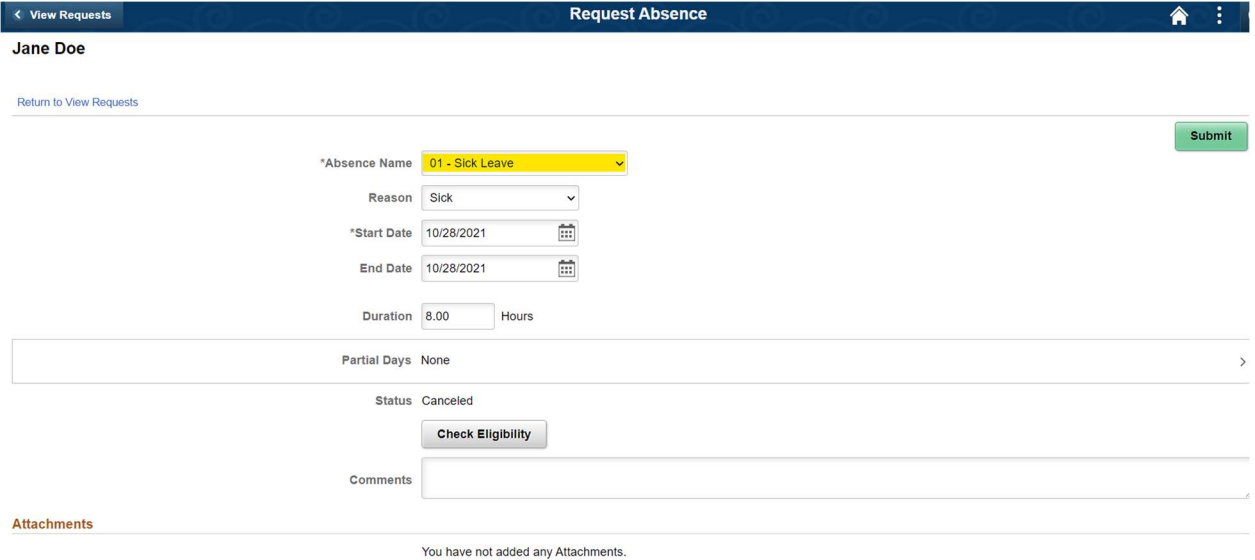

## Add Attachment

After you click on the 02-Vacation Option the following message will appear. Click the Yes button to continue.

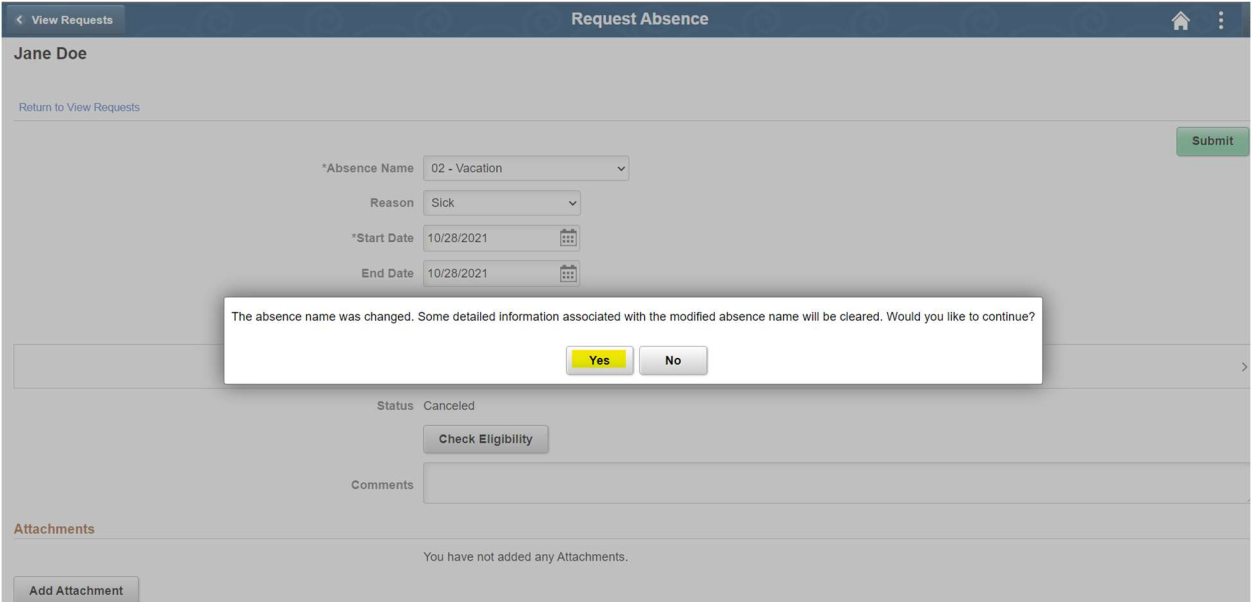

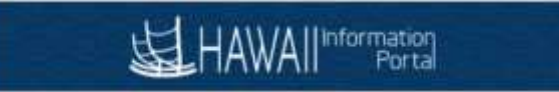

Return to the Request Absence screen and change the Reason if desired. For this example we will update this to a partial day request by clicking on the Partial Days row.

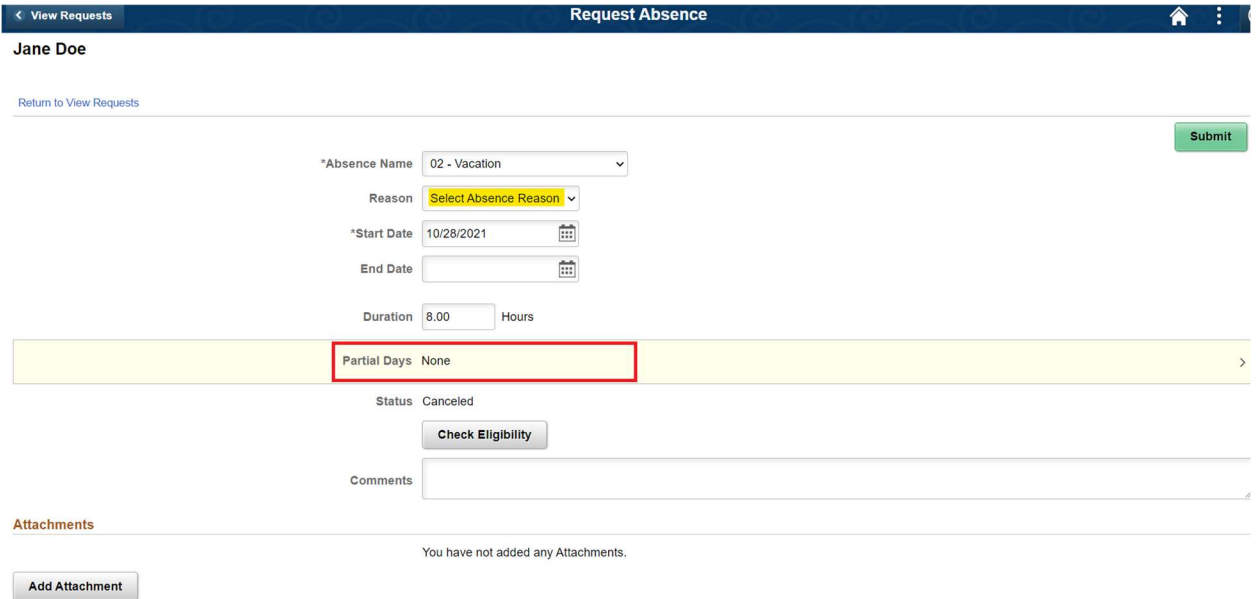

The Partial Days popup is displayed. For this example, click the drop down and select the Start Day Only option.

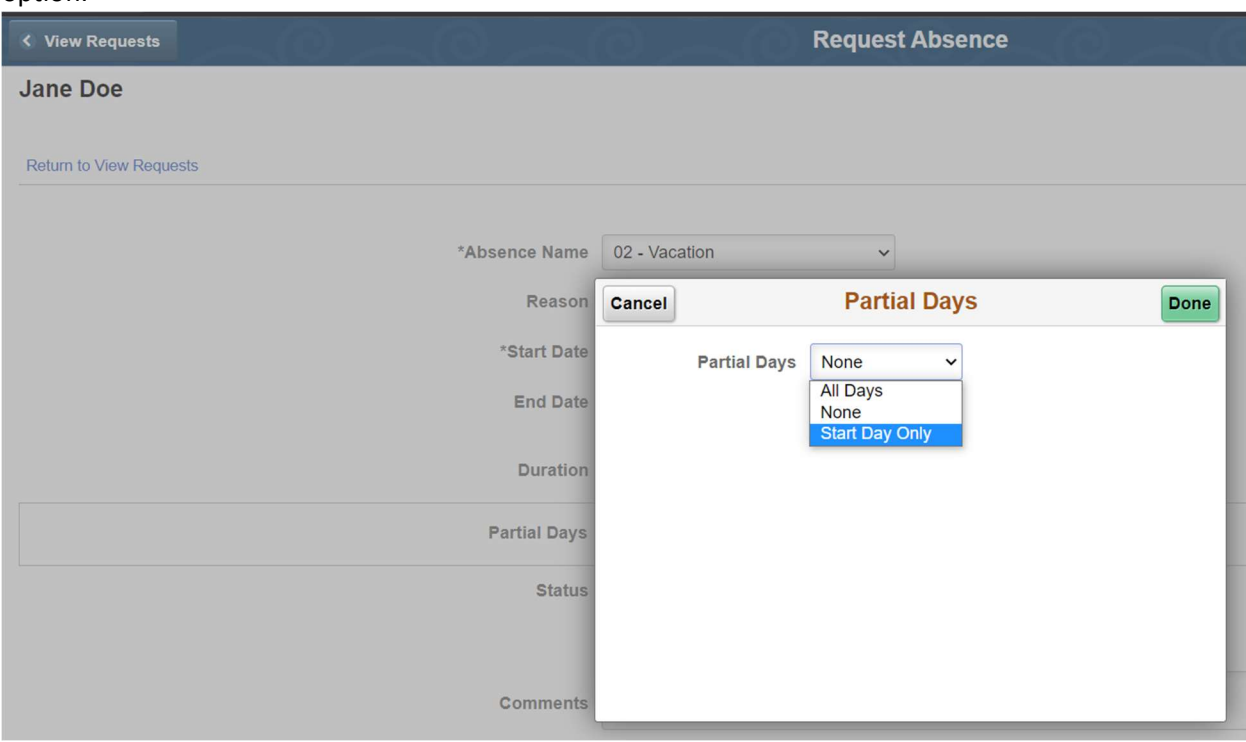

The Start Date and Duration fields becomes available after selecting the Start Day Only option. For this example, we enter 5.5 hours in the duration field before clicking the Done button.

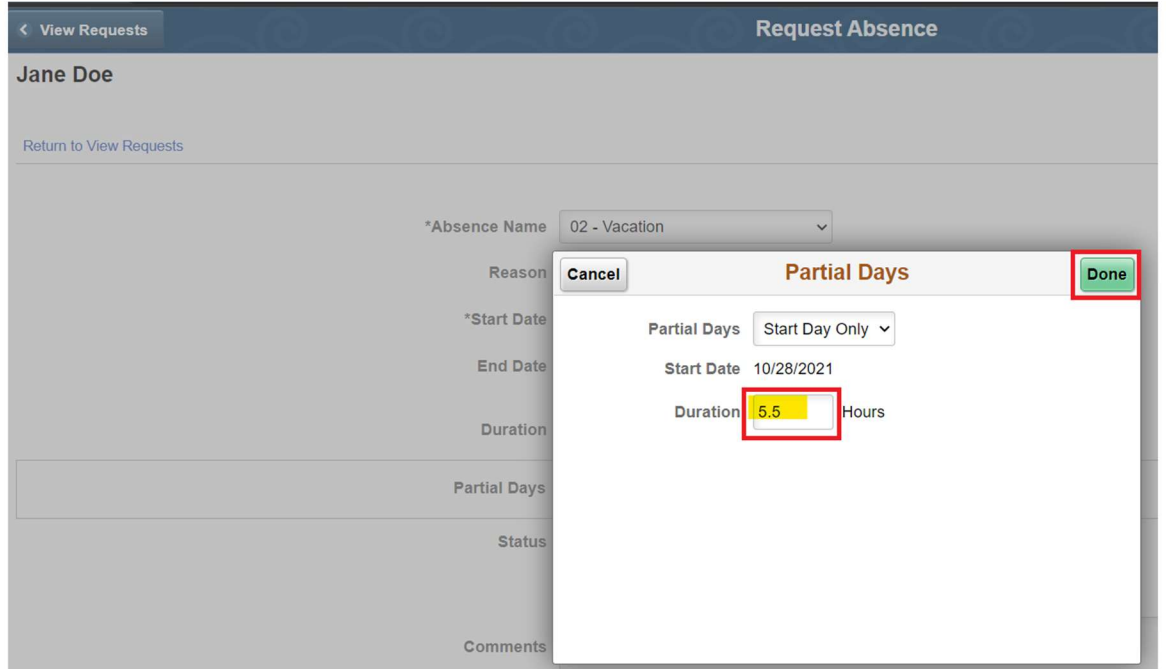

We review all the details changed including the Reason, Duration and Partial Days fields before clicking the Check Eligibility button

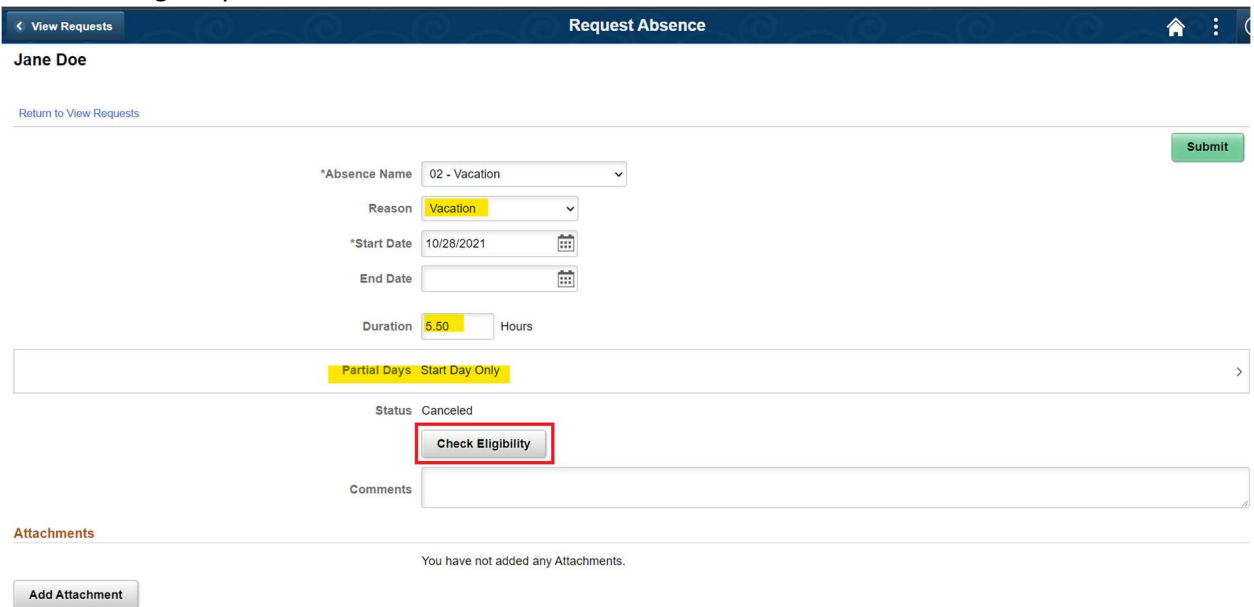

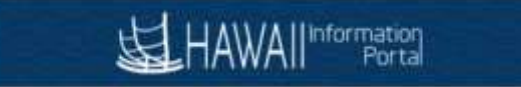

After clicking the Check Eligibility button, a Forecast message should return indicating whether the forecast is successful. Click the OK button

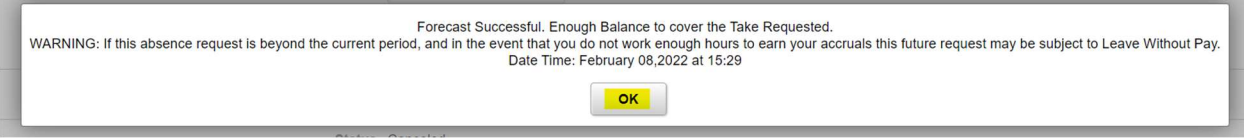

Enter any comments as needed, review your request for accuracy before clicking the Submit button to resubmit.

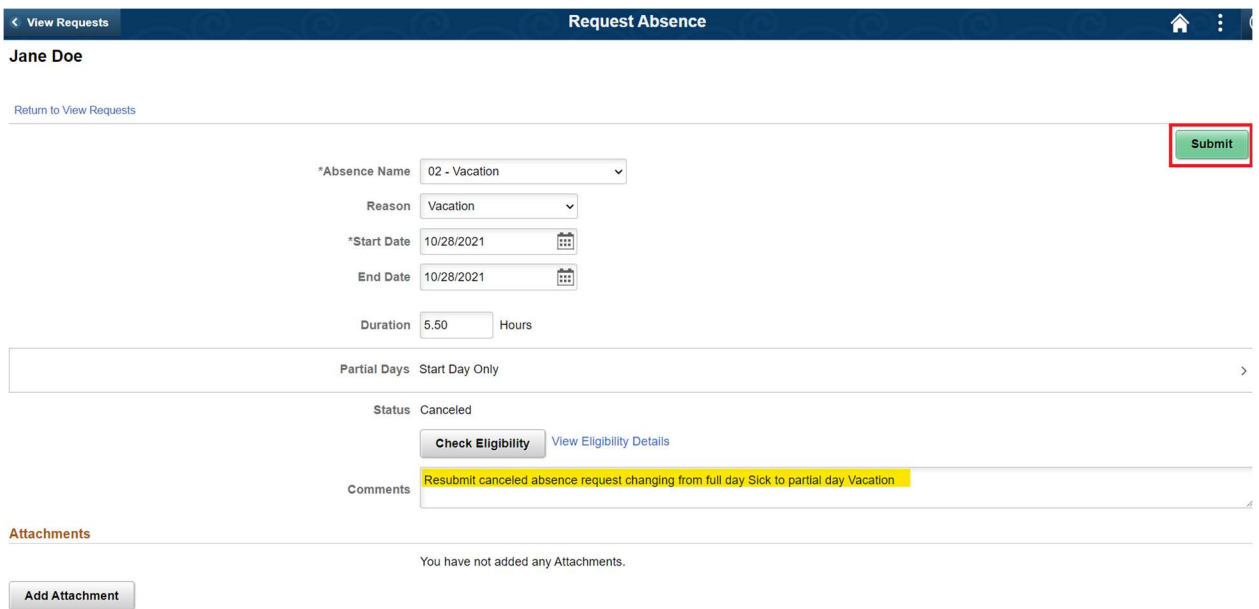

The confirmation message is displayed, click ok to complete the resubmit.

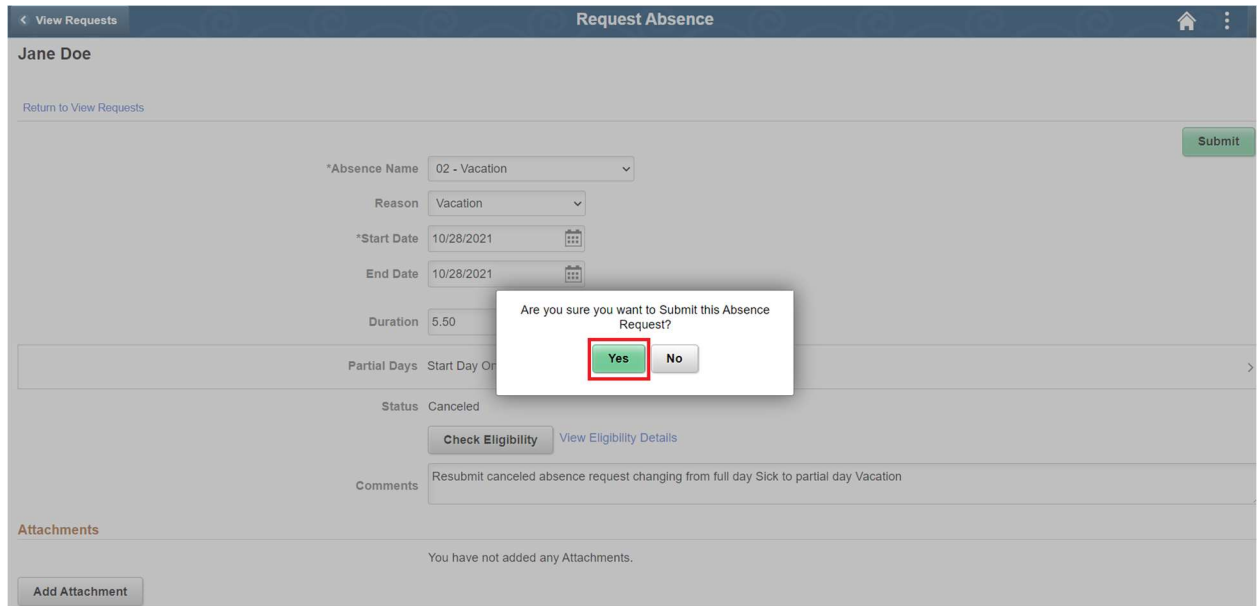

## SELHAWAllinformation

The status updates to Submitted and automatic emails will be sent to you and to the approver. The email will let you know the request has been submitted, the approver will receive a separate email letting them know that the request is available for their review and approval. Click the View Requests at the upper left corner.

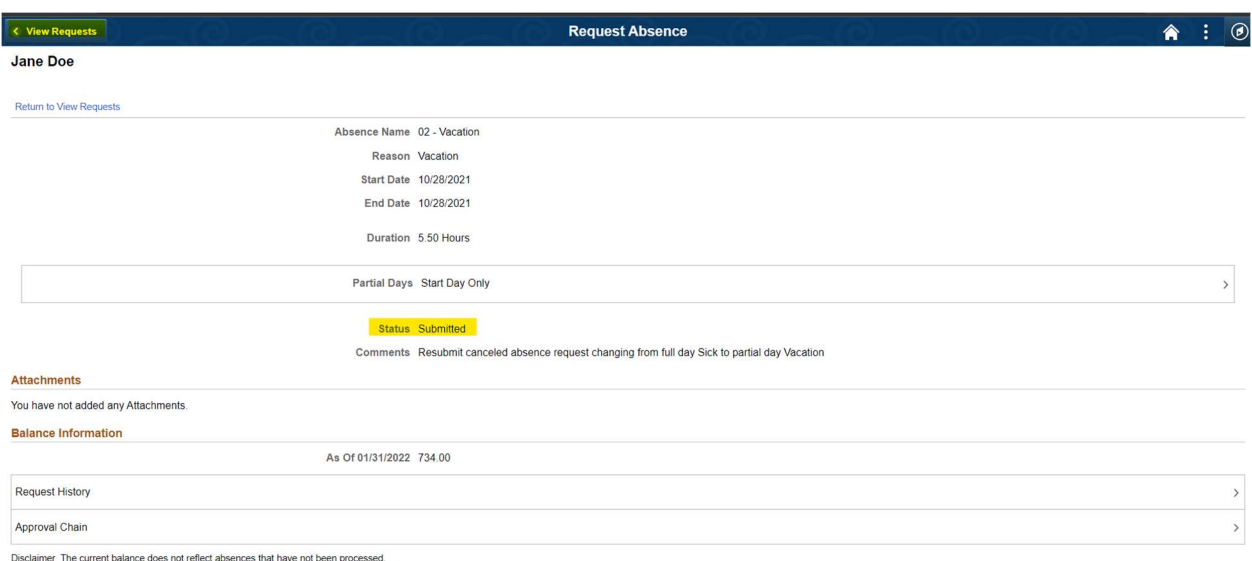

The submitted status can also be confirmed on the View Requests screen.

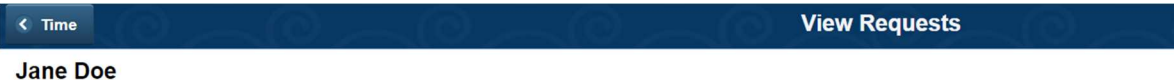

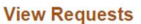

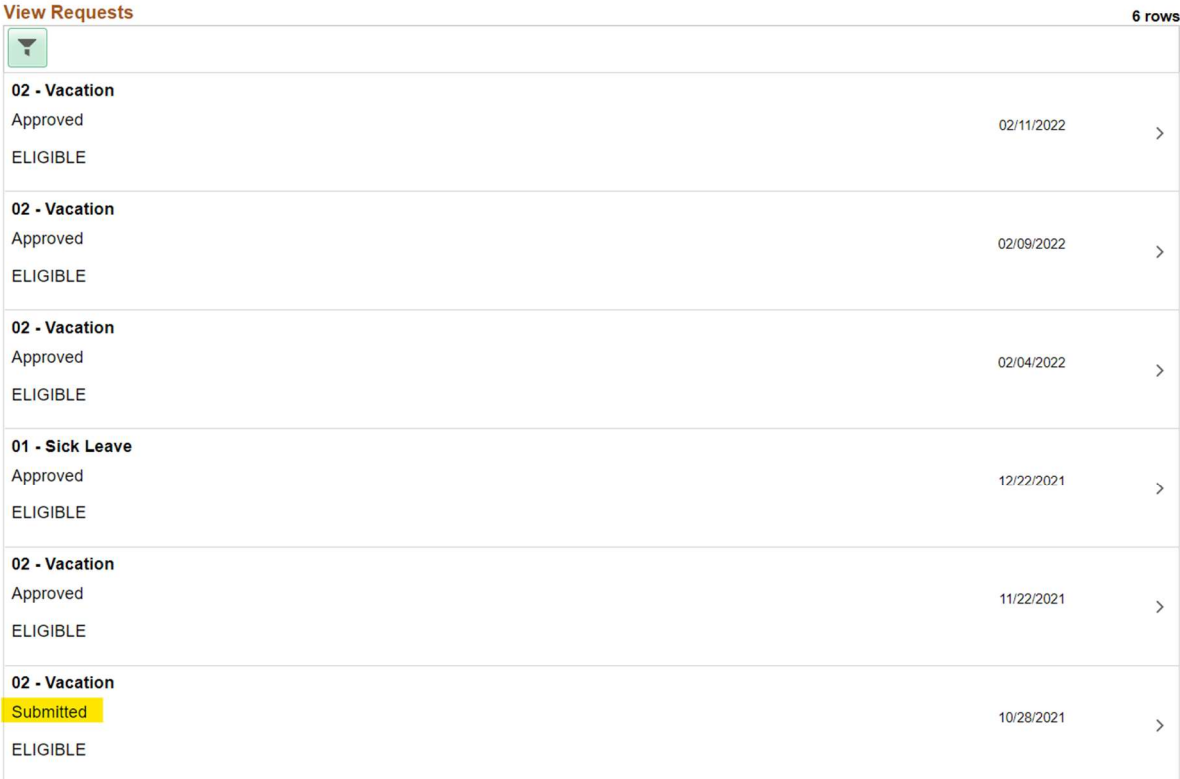